# **LAB :: Secure HTTP traffic using Secure Sockets Layer (SSL) Certificate**

In this example we are using df-h.net as domain name.

# super user command.

\$ normal user command.

X replace with your group no.

#### **Topology**

[ca.df-h.net] [192.168.168.10] [group1.df-h.net] [192.168.168.11] [group2.df-h.net] [192.168.168.12] [group3.df-h.net] [192.168.168.13] | | [group10.df-h.net] [192.168.168.20]

In this lab we wll generate SSL certificated, signed it with our own CA server.

Step 1: Generate Your Certificate Signing Request (CSR) Step 2: Send the CSR to the CA. CA will sign the CSR and generate certficate Step 3: Enable SSL and configure Apache with the certificate

# **Requirements**

- 1. Your laptop can properly resolve groupX.df-h.net
- 2. Check apache server is installed and configured. please try browsing groupX.df-h.net
- 3. Check openssl installed and check it's version  $#$  openssl version

# **Step 1**

## **Generate Certificate Signing Request (CSR)**

To generate the keys for the Certificate Signing Request (CSR) run the following command from a terminal prompt {please replace X with your group no}:

# sudo openssl req -nodes -days 365 -newkey rsa:2048 -keyout /etc/ssl/groupX.df -h.net.key -out /etc/ssl/groupX.df-h.net.csr

This will ask for few question:

```
Country Name (2 letter code) [AU]: BD
State or Province Name (full name) [Some-State]: DHAKA
Locality Name (eg, city) [ ]: DHAKA
Organization Name (eg, company) [Internet Widgits Pty Ltd]: DF-H
Organizational Unit Name (eg, section) [ ]: TECHNICAL
Common Name (e.g. server FQDN or YOUR name) [ ]: groupX.df-h.net
Email Address [ ]: groupX@df-h.net
A challenge password \lceil ]:
An optional company name []:
```
You can now enter your passphrase. For best security, it should at least contain eight characters. Also remember that your passphrase is case-sensitive.

Once you have re-typed it correctly, the server key is generated and stored in the two file in /etc/ssl/ folder.

```
# ls -alh /etc/ssl/
groupX.df-h.net.csr
groupX.df-h.net.key
```
groupX.df-h.net.csr is the CSR file which we will send to CA. groupX.df-h.net.key the private key.

## **Step 2**

Send the groupX.df-h.net.csr file for CA. Wait for CA to reply back the signed certificate.

*Ask your instructor for the email address.*

## **Step 3**

Put the certificate file in /etc/ssl folder which has been send by CA.

### **Enable SSL in APACHE**

```
# sudo a2enmod ssl
# vi /etc/apache2/sites-available/default-ssl.conf
SSLEngine on
SSLCertificateFile /etc/ssl/groupX.df-h.net.crt
SSLCertificateKeyFile /etc/ssl/groupX.df-h.net.key
```
[replace X with your group no]

Copy default-ssl.conf file to /etc/apache2/sites-enabled/

# cp /etc/apache2/sites-available/default-ssl.conf /etc/apache2/sites-enabled/

Restart Apache server.

# /etc/init.d/apache2 restart

Now try to browse [https://groupX.df-h.net](https://groupx.df-h.net/). This will give you an error that certificate is not tursted. We need to import CA server root certificate.

## **Step 4**

Ask your instructor to provide you the CA server root certificate.

## **Step 5**

### **Import Certificate:**

#### **1. Internet Explorer:**

a. Run IE 9 and click the "Options" > "Internet Options" menu. The Internet Options dialog box shows up.

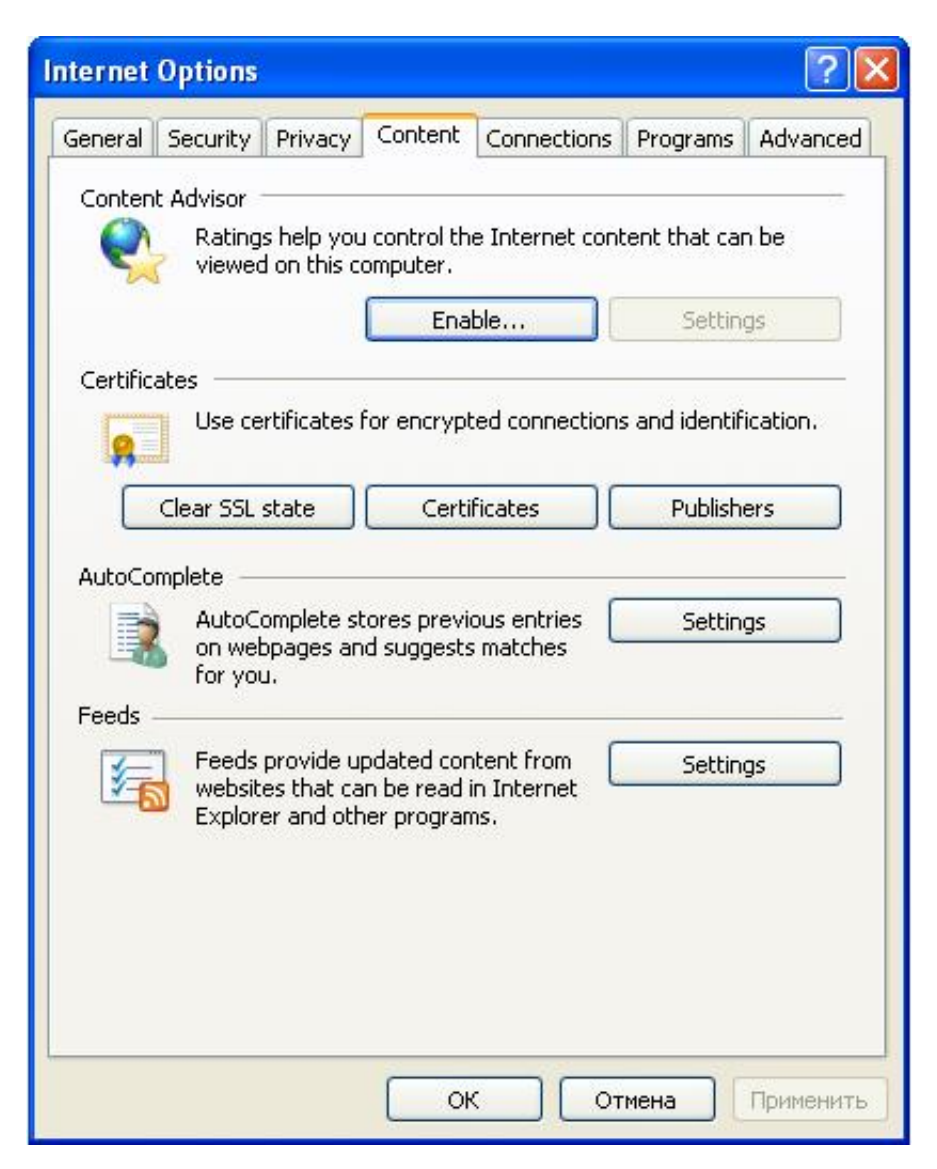

b. Click the "Content" tab and the "Certificates" button. The Certificates dialog box shows up.

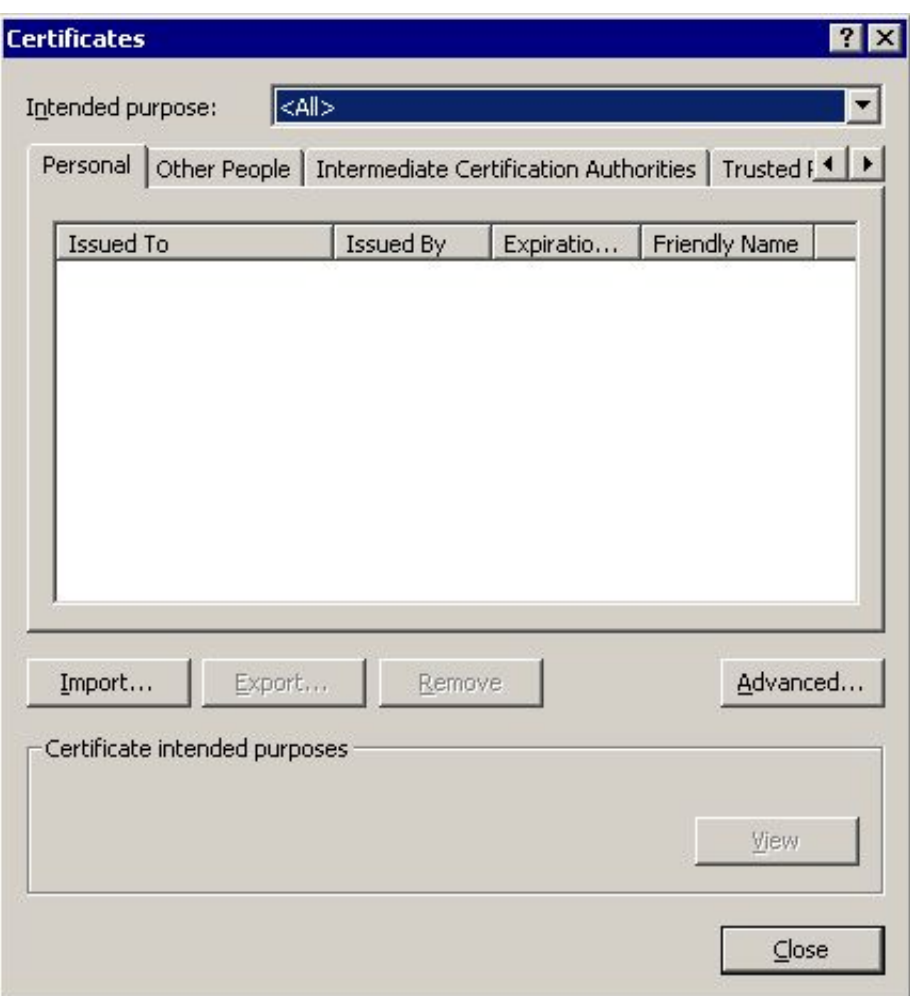

c. Click the "Trusted Root Certification Authorities" tab, and click the "Import..." button. The Certificate Import Wizard shows up.

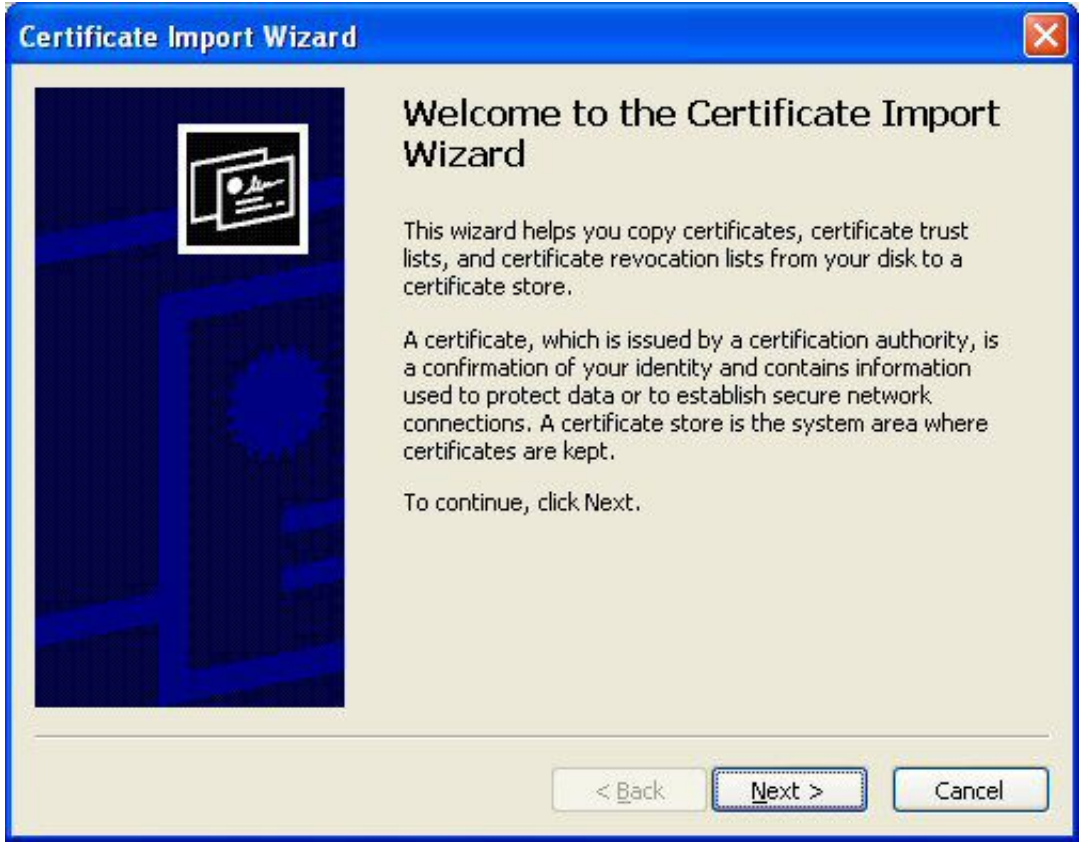

d. Click the "Next" button. The File to Import step shows up.

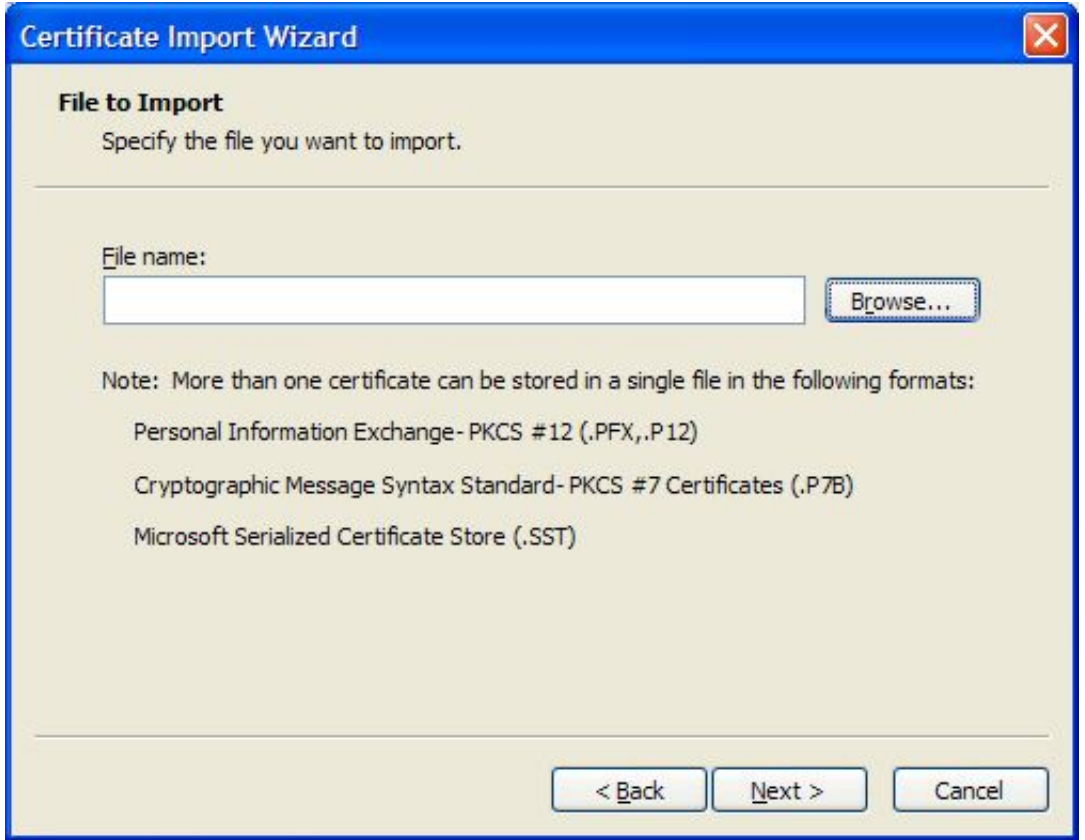

e. Use the "Browse" button to find and select cacert.pem. Then click the "Next" button. The Certificate Store step shows up.

f. Keep the default certificate store selection: "Trusted Root Certificate Authorities", and click the "Next" button. The confirmation step shows up.

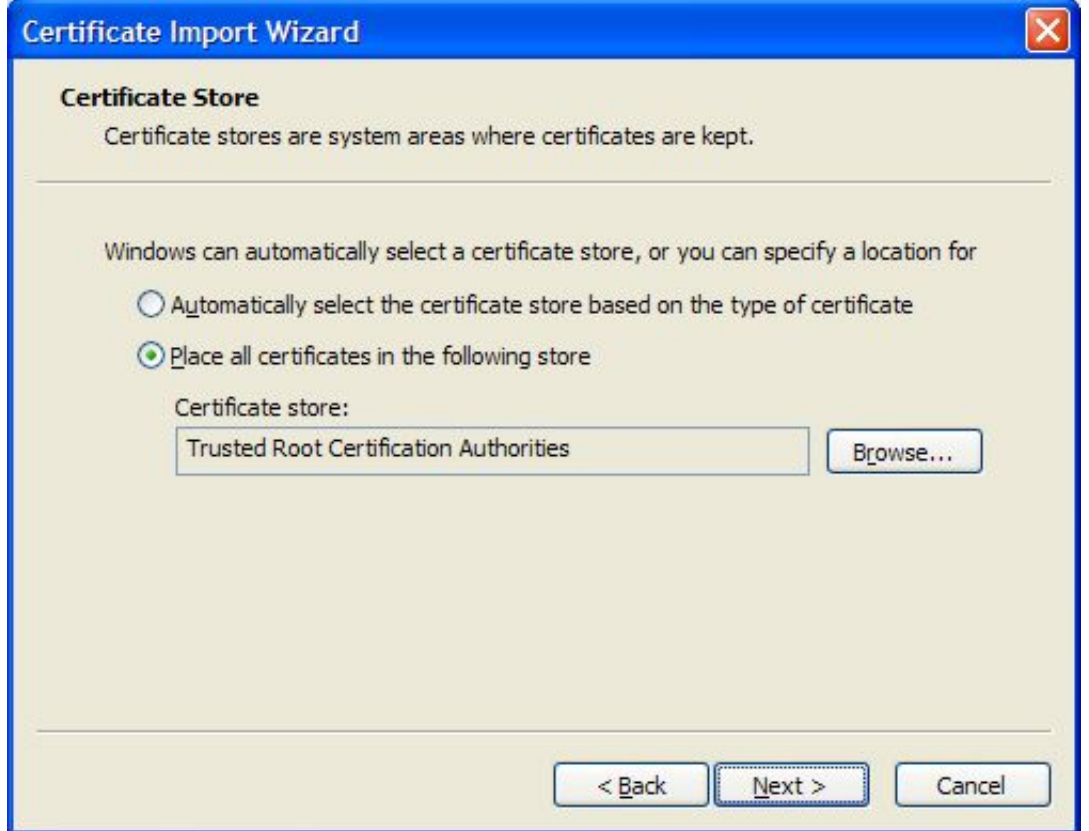

g. Click the "Yes" button. My self-signed certificate will be installed as a trusted root certificate.

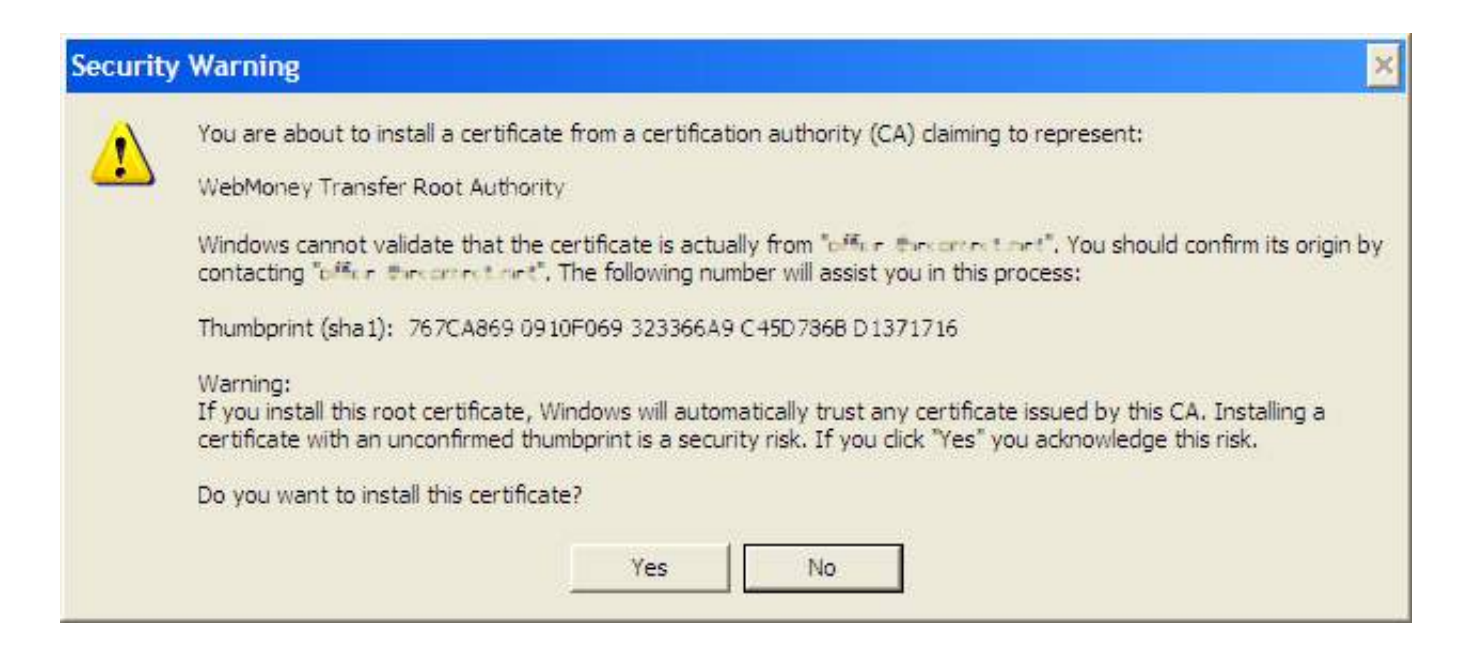

#### **2. Mozilla Firefox:**

- a. 1. Run Mozilla Firefox and click the "Preference" menu. The Preferiece Options dialog box shows up.
- b. Click the "Advanced" > "Certificates" tab. The Certificates dialog box shows up.

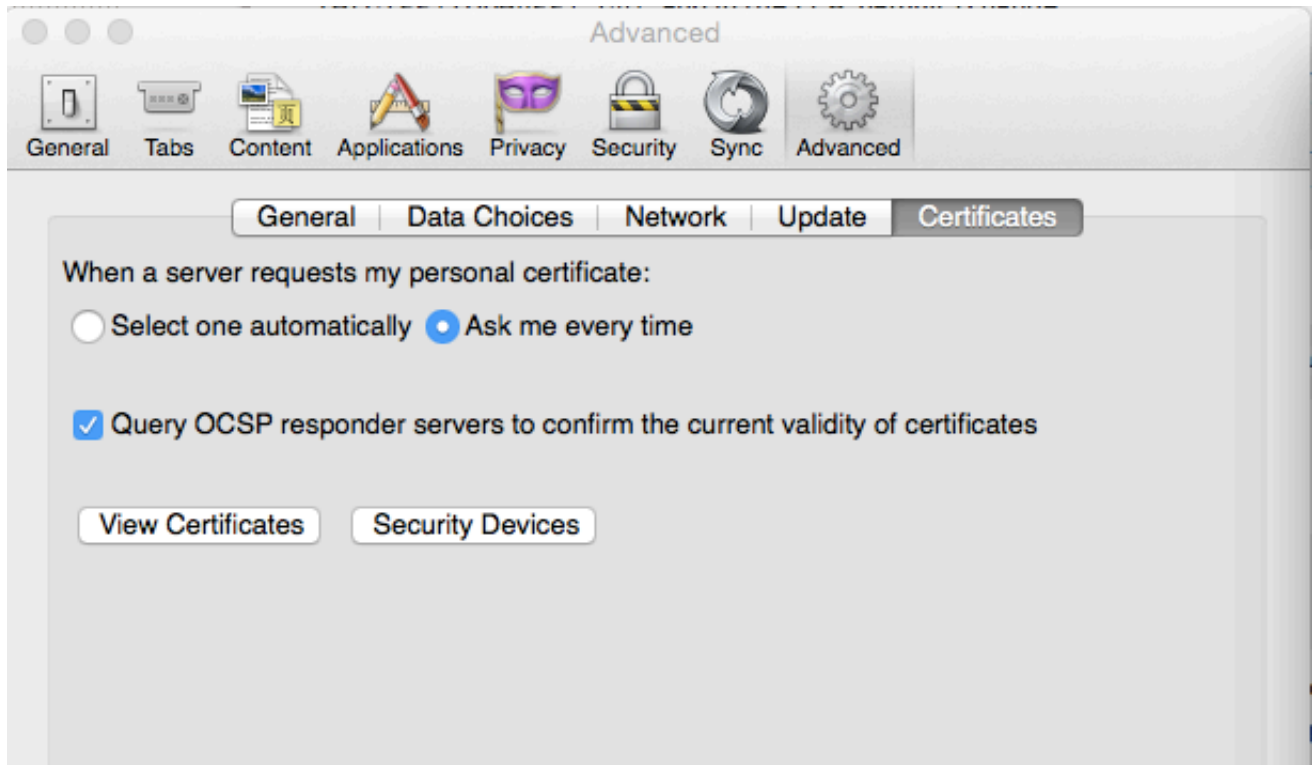

c. Click the "View Certificates" > "Authorities".

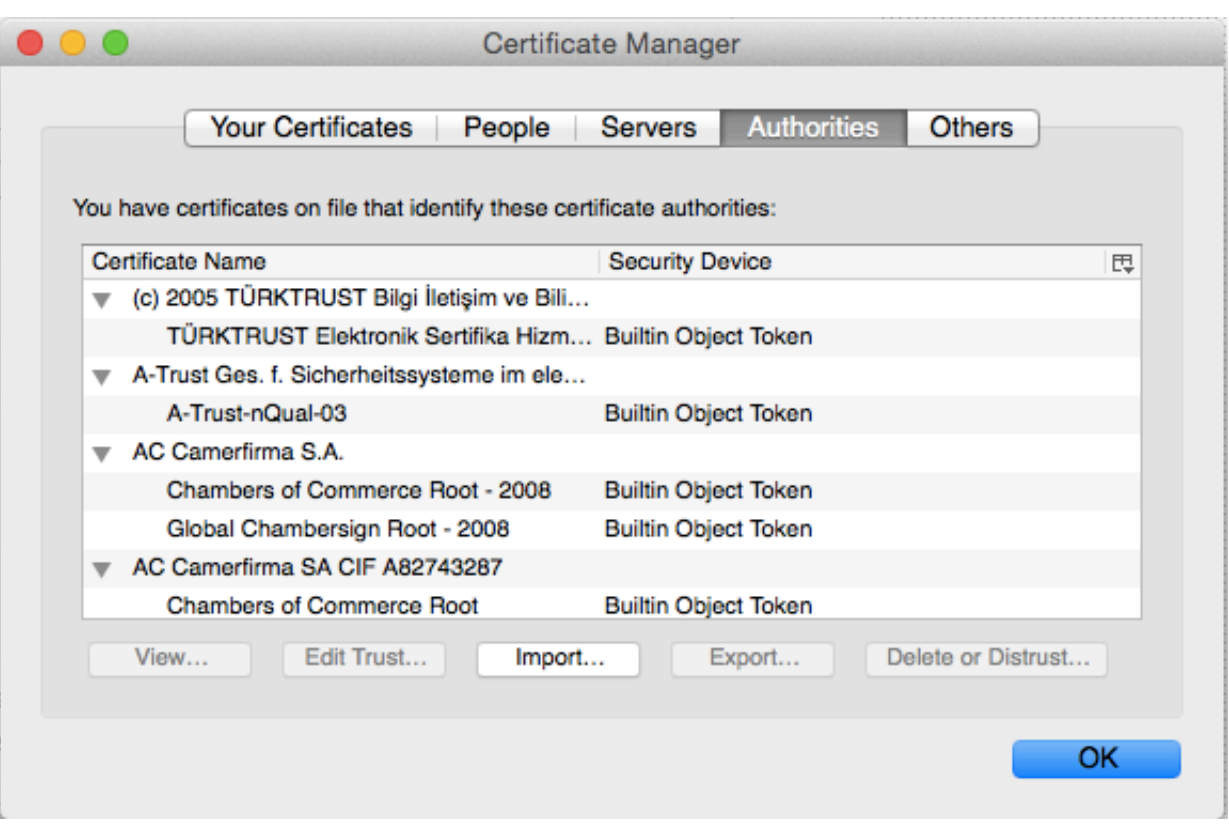

d. Use the "Import" button to find and select cacert.pem. Then click the "Next" button. The Certificate Store step shows up.

e. Select "Trust this CA to identify websites" and click ok.

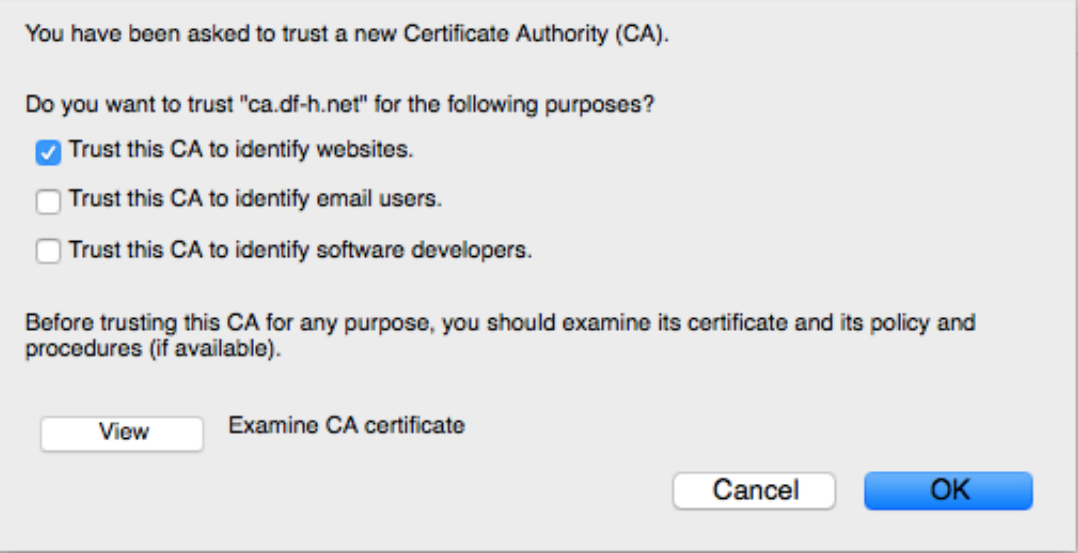

Try to browse the site over https. Now it should not give any certificate error as you trust the CA.